#### **Installing Acme Packet Software on HP Platforms**

October 2014

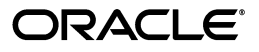

Copyright ©2014 Oracle and/or its affiliates. All rights reserved.

This software and related documentation are provided under a license agreement containing restrictions on use and disclosure and are protected by intellectual property laws. Except as expressly permitted in your license agreement or allowed by law, you may not use, copy, reproduce, translate, broadcast, modify, license, transmit, distribute, exhibit, perform, publish, or display any part, in any form, or by any means. Reverse engineering, disassembly, or decompilation of this software, unless required by law for interoperability, is prohibited.

The information contained herein is subject to change without notice and is not warranted to be error-free. If you find any errors, please report them to us in writing.

If this is software or related documentation that is delivered to the U.S. Government or anyone licensing it on behalf of the U.S. Government, the following notice is applicable:

U.S. GOVERNMENT END USERS: Oracle programs, including any operating system, integrated software, any programs installed on the hardware, and/or documentation, delivered to U.S. Government end users are "commercial computer software" pursuant to the applicable Federal Acquisition Regulation and agency-specific supplemental regulations. As such, use, duplication, disclosure, modification, and adaptation of the programs, including any operating system, integrated software, any programs installed on the hardware, and/or documentation, shall be subject to license terms and license restrictions applicable to the programs. No other rights are granted to the U.S. Government.

This software or hardware is developed for general use in a variety of information management applications. It is not developed or intended for use in any inherently dangerous applications, including applications that may create a risk of personal injury. If you use this software or hardware in dangerous applications, then you shall be responsible to take all appropriate fail-safe, backup, redundancy, and other measures to ensure its safe use. Oracle Corporation and its affiliates disclaim any liability for any damages caused by use of this software or hardware in dangerous applications.

Oracle and Java are registered trademarks of Oracle and/or its affiliates. Other names may be trademarks of their respective owners.

Intel and Intel Xeon are trademarks or registered trademarks of Intel Corporation. All SPARC trademarks are used under license and are trademarks or registered trademarks of SPARC International, Inc. AMD, Opteron, the AMD logo, and the AMD Opteron logo are trademarks or registered trademarks of Advanced Micro Devices. UNIX is a registered trademark of The Open Group.

This software or hardware and documentation may provide access to or information about content, products, and services from third parties. Oracle Corporation and its affiliates are not responsible for and expressly disclaim all warranties of any kind with respect to third-party content, products, and services unless otherwise set forth in an applicable agreement between you and Oracle. Oracle Corporation and its affiliates will not be responsible for any loss, costs, or damages incurred due to your access to or use of third-party content, products, or services, except as set forth in an applicable agreement between you and Oracle.

# **Contents**

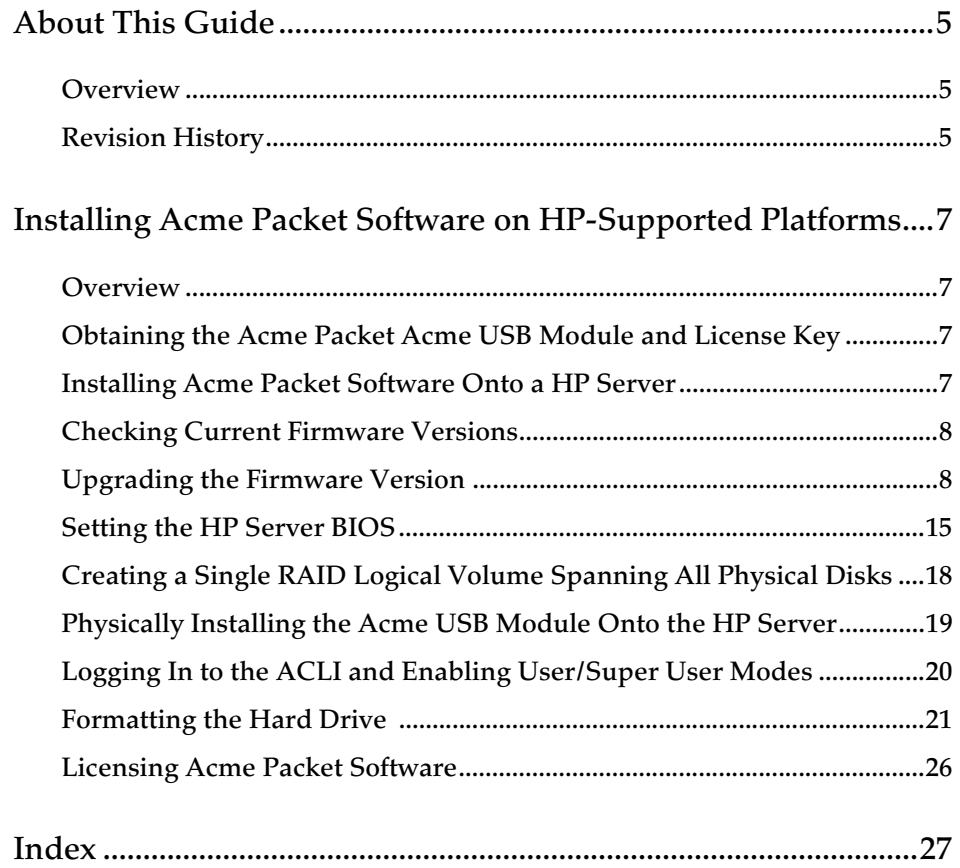

# <span id="page-4-3"></span>**About This Guide**

<span id="page-4-2"></span><span id="page-4-1"></span><span id="page-4-0"></span>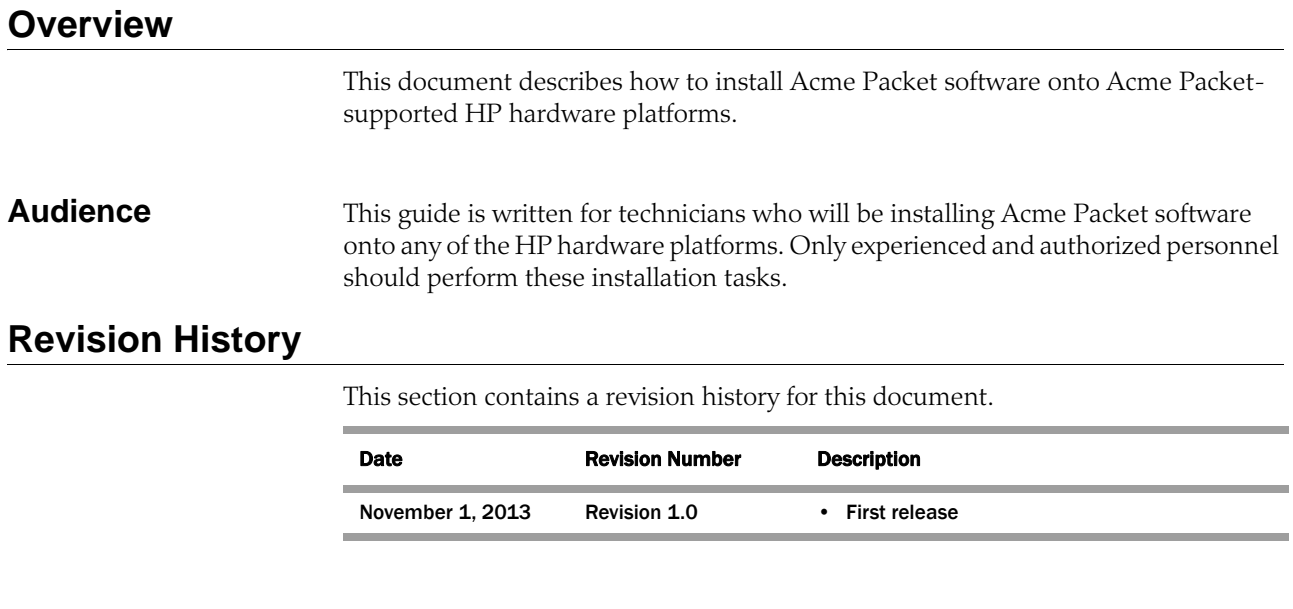

## <span id="page-6-0"></span> **Installing Acme Packet Software on HP-Supported Platforms**

#### <span id="page-6-1"></span>**Overview**

<span id="page-6-6"></span>This document describes how to install Acme Packet S-CZ or E-CZ software onto the following Acme Packet-supported HP platforms:

- HP DL360p Gen8
- HP BL460c Gen8

## <span id="page-6-5"></span><span id="page-6-2"></span>**Obtaining the Acme Packet Acme USB Module and License Key**

The S-Cz software is available directly from your Acme Packet customer support representative. The software is pre-installed onto a Acme USB module. When you receive the USB module, a document is included that presents the software license key.

## <span id="page-6-4"></span><span id="page-6-3"></span>**Installing Acme Packet Software Onto a HP Server**

This section describes in general the steps to take to install Acme Packet software onto a HP server. Detailed procedures for each of these steps is provided in the remainder of this document.

Prerequisite:

- Acme Packet Acme USB module containing S-Cz
- Acme Packet License Key that comes with the Acme USB module
- HP DL360p Gen8 Server or HP BL460c Gen8 Server running the iLO4 Web Interface

To install Acme Packet software onto a HP server:

- 1. Check the current firmware revisions.
- 2. Upgrade the firmware revisions if necessary.
- 3. Change the BIOS settings.
- 4. Create a single RAID logical volume that spans all physical disks.
- 5. Shut down and disconnect power from the HP server.
- 6. Install the Acme Packet Acme USB module into any internal USB port.
- 7. Connect power and power up the HP server.
- 8. The HP server automatically installs software from the USB key onto the hard drive(s). Then the USB key automatically reboots the server.
- 9. Log in to the ACLI and enable super user mode.
- 10. Format the hard disk.
- 11. Install the Acme Packet license key.
- 12. Reboot.
- 13. Log in to the ACLI and enable user mode.

The Acme Packet software is now licensed and the system is ready to be configured. Refer to the *Net-Net Administration and Configuration Guide* for the Acme Packet software product being used to configure the wancom0 management network interface and other boot parameters.

## <span id="page-7-0"></span>**Checking Current Firmware Versions**

<span id="page-7-2"></span>The current list of supported firmware versions of the HP server can be obtained from the bill of material available from your Acme Packet customer service representative.

To check the current firmware versions, in the iLO4 web interface, navigate to Information > System Information > Firmware. $1$  The Firmware tab displays a list of the firmware and firmware version numbers in use on the system.

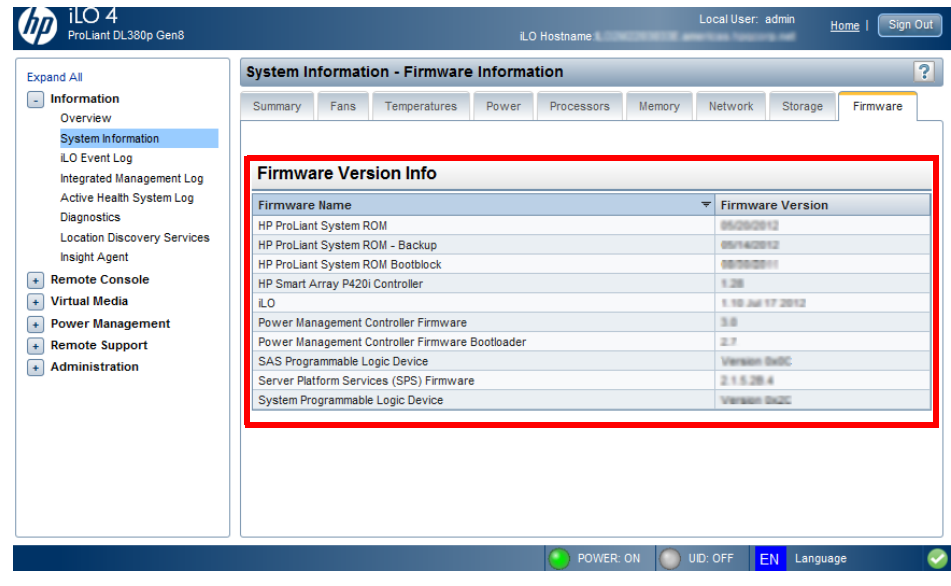

<span id="page-7-3"></span>Figure 4 - 1. iLO4 Firmware Tab

### <span id="page-7-1"></span>**Upgrading the Firmware Version**

This section presents the recommended way to update the firmware on the Acme Packet-supported HP server with the HP Service Proliant Pack (SPP) or SPP components using the iLO manager by remotely booting an SPP image file. The SPP

1. For information on accessing iLO4, please refer to the *Net-Net 7000 Series Hardware Installation Guide* (for the HP DL360p Gen 8) or the *Net-Net 17350 Series Hardware Installation Guide* (for the **HP BL460c Gen8**).

release set contains a comprehensive collection of firmware and system software components, all tested together as a single solution stack for HP servers, their options, and limited external storage.

**Note:** Please contact your Acme Packet Customer Support representative for a list of the most current supported firmware version for the Acme software release you are installing.

#### Prerequisites:

- Download the latest Acme-specified version of SPP .ISO image file
- Create a connection to the iLO web interface. (Consult your HP iOL4 documentation to determine how to do this.)
- HP iLO4 Advanced license installed. The user may purchase this license, or obtain a free 60-day trial copy of the license at this link: *http:// h18013.www1.hp.com/products/servers/management/iloadvanced/index.html*.

To update your HP server's firmware:

1. Once you are at the iLO web interface, expand the Remote Console node on the left pane and click the revealed Remote Console option as shown below. Next, click the Launch button in the Integrated Remote Console section.

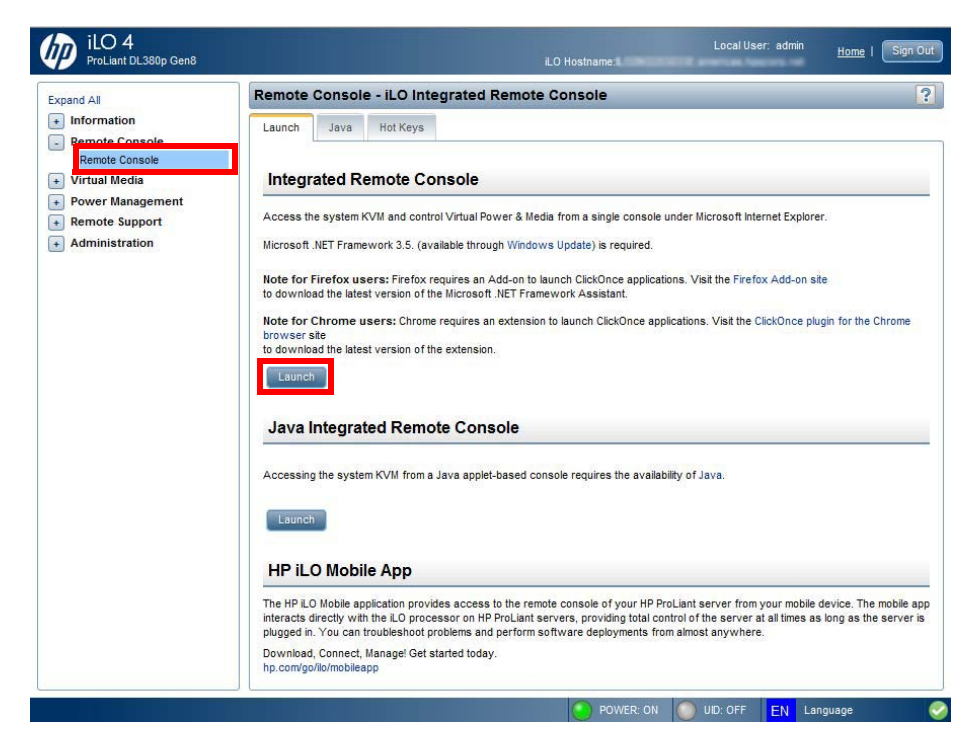

Figure 4 - 2. Launching the Integrated Remote Console

- 2. In the integrated remote console window that pops up, click the Virtual Drive menu. Click the image file choice and select the ISO that you downloaded from the HP web site.
- 3. Click the Power switch menu, and click the reset option. The server will reboot.

4. As the server reboots, press the F10 key quickly to access the boot menu.

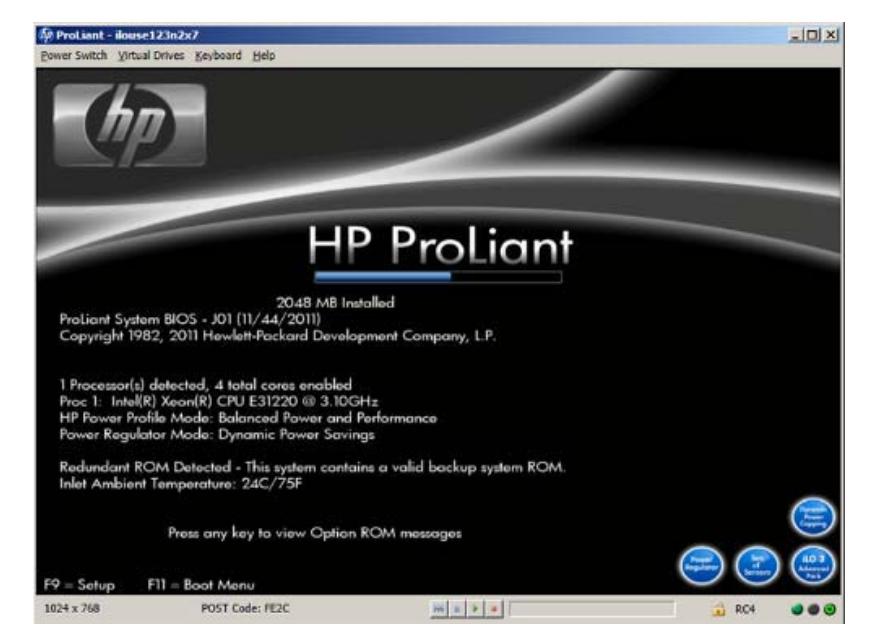

Figure 4 - 3. Splash Page

5. When the boot options appear, select option 1) One Time Boot to CD-ROM.

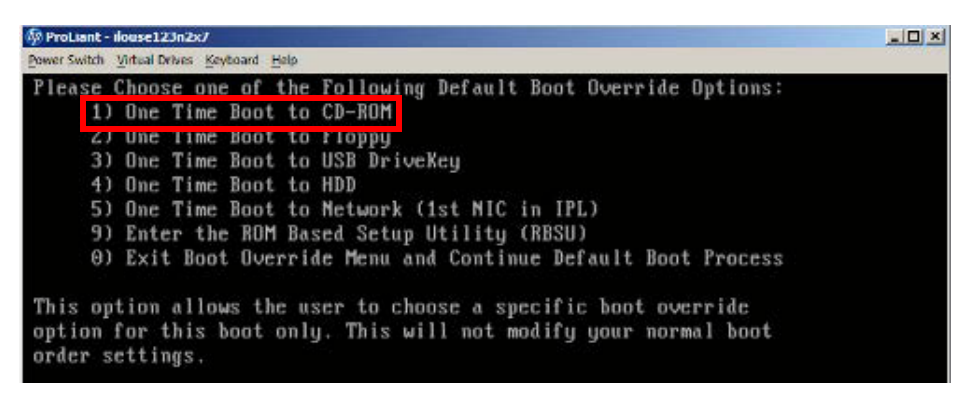

Figure 4 - 4. Selecting a Boot Option from CD-ROM

6. Select the Interactive Firmware Update option from the list. This will boot HP Linux.

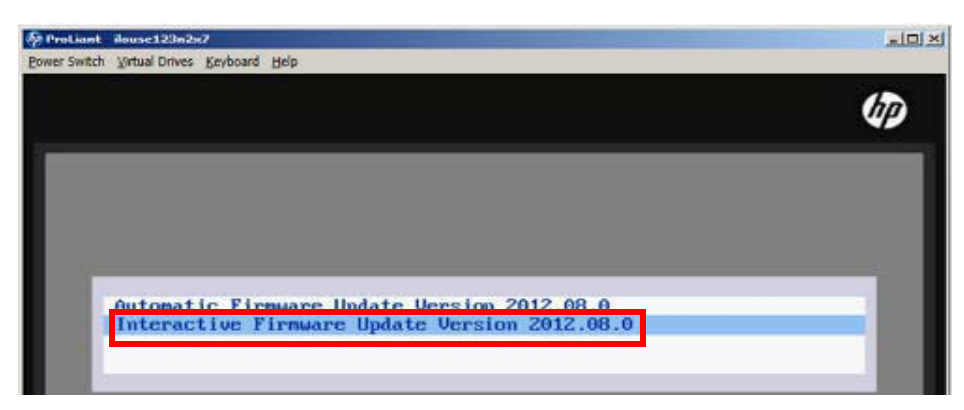

Figure 4 - 5. Selecting the Interactive Firmware Update Option

- 7. Select English.
- 8. After reading the EULA, click the license agreement radio button to accept the license terms*,* and then click Next.

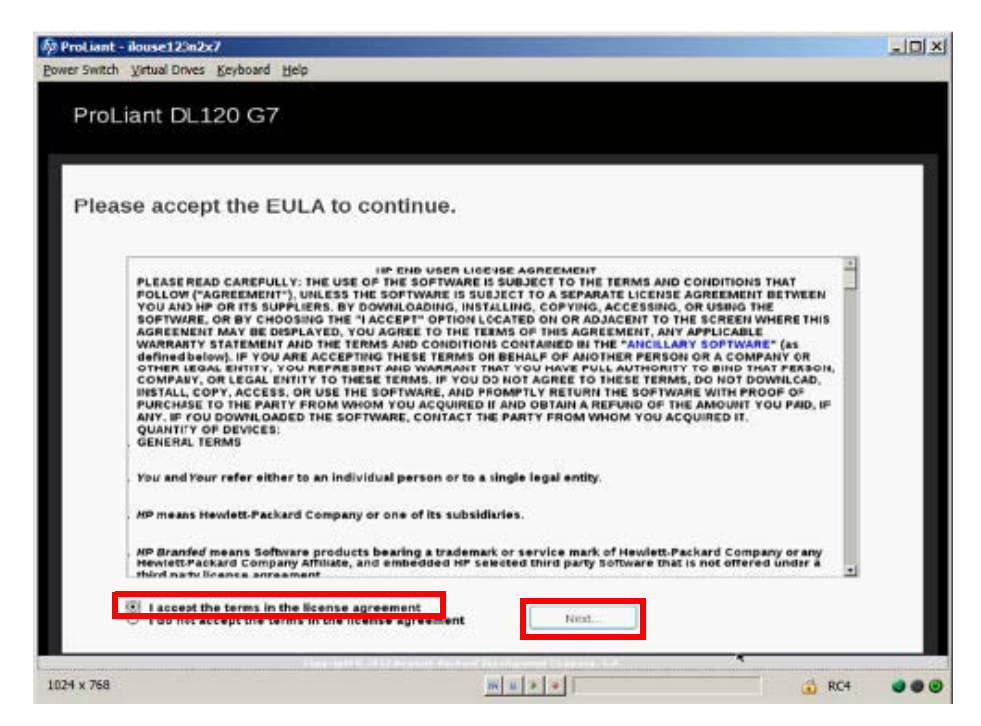

Figure 4 - 6. Accepting the License Agreement

9. Select Launch HP SUM to begin the HP Smart Update Manager.

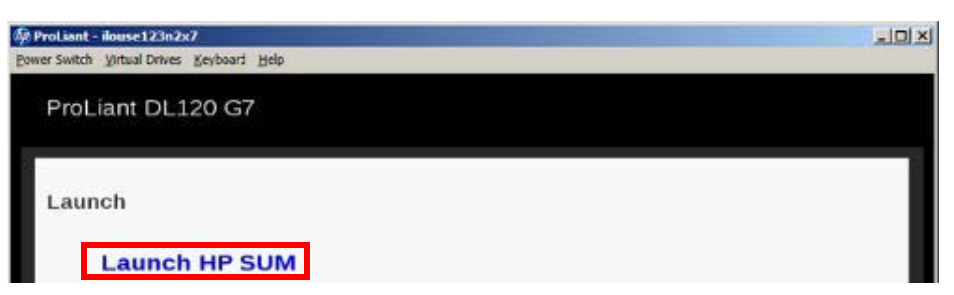

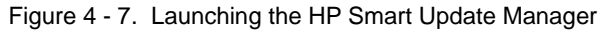

10. Review the HP SUM overview screen carefully and click Next.

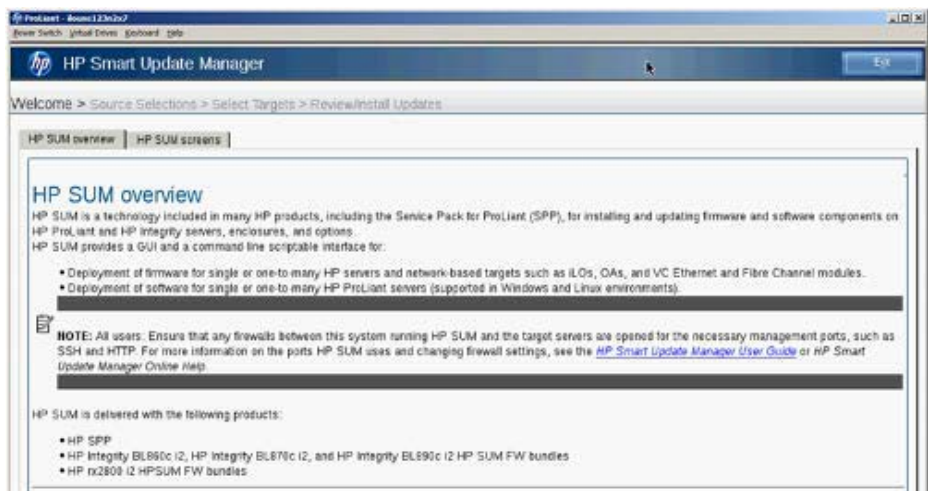

Figure 4 - 8. HP Smart Update Manager Overview

11. The self discovery process begins. Status bars indicate the progress of the process.

|                                                                                                    |                         | <b>M</b> ProLiant - ilouse123n2x7 |                                          |                                |        |  |  |  |
|----------------------------------------------------------------------------------------------------|-------------------------|-----------------------------------|------------------------------------------|--------------------------------|--------|--|--|--|
| Power Switch Virtual Drives Keyboard Help<br>to postano postano postano de postano de construiro de contrar no construiro de construiro de construiro de co |                         |                                   |                                          |                                |        |  |  |  |
|                                                                                                    |                         | <b>HP Smart Update Manager</b>    |                                          |                                |        |  |  |  |
| Welcome > Source Selections > Select Targets > Review/Install Updates                                                                                       |                         |                                   |                                          |                                |        |  |  |  |
| On Select Targets page localhost will be added by default and discovery will be initiated. Then, click the Next button to cortinue.                         |                         |                                   |                                          |                                |        |  |  |  |
| Manage Targets                                                                                                    |                         |                                   |                                          |                                |        |  |  |  |
|                                                                                                    | 厦                       | Target Name                       | <b>Satus</b>                             | Description                    |        |  |  |  |
|                                                                                                    | $\overline{\mathbf{v}}$ | localhost                         | Doing self discovery<br>[CP013530.scexe] | Local Host added automatically | Server |  |  |  |
|                                                                                                    |                         |                                   | п<br><b>THE</b>                          |                                |        |  |  |  |

Figure 4 - 9. Self Discovery In Process

12. After self discovery concludes, click Next. Then click the Installation Options button.

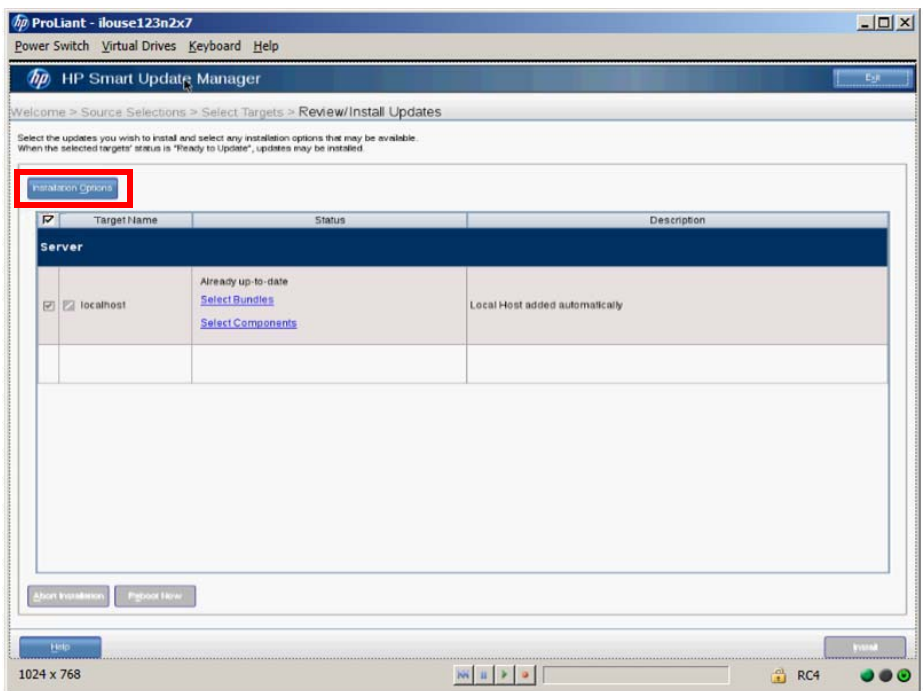

#### Figure 4 - 10. Installation Options Selection

13. Click the checkboxes for these options to enable them and then click OK:

- Enable force options
- Downgrade
- Firmware

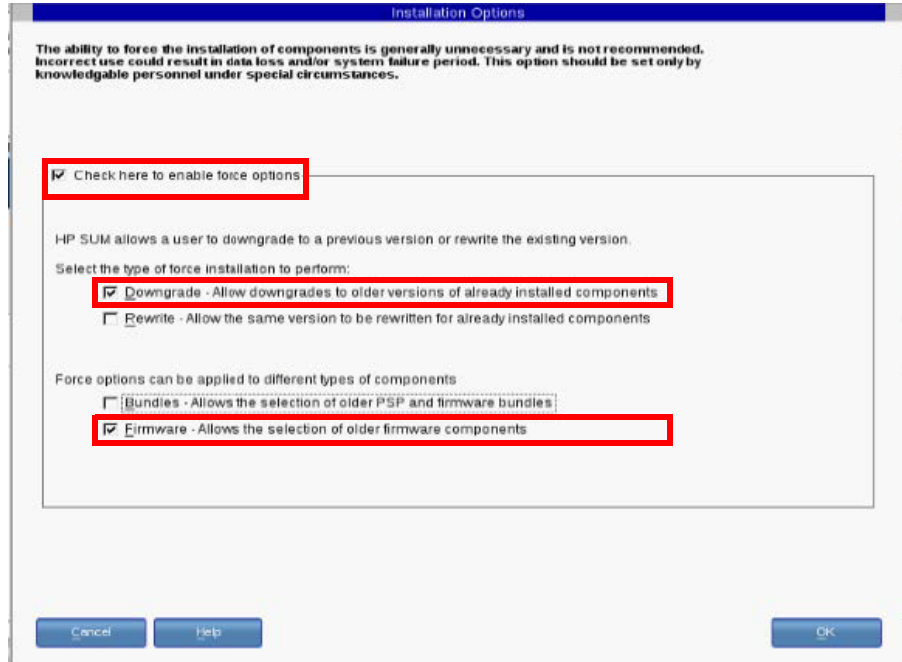

Figure 4 - 11. Enabling Options

14. From the Review/Install Updates page, click the Select Components link of the localhost server row.

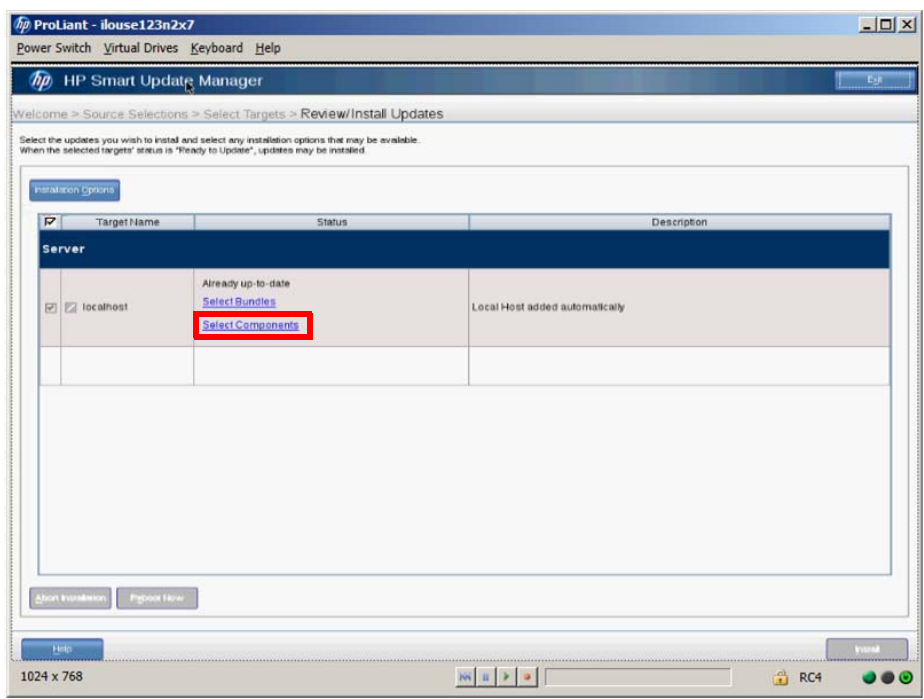

Figure 4 - 12. Installation Options Selection

15. For each component that does not match the SPP version, click the appropriate checkbox to enable installation (upgrade or downgrade). This will force the use of the SPP firmware over previously installed versions to ensure the correct baseline firmware set is used.

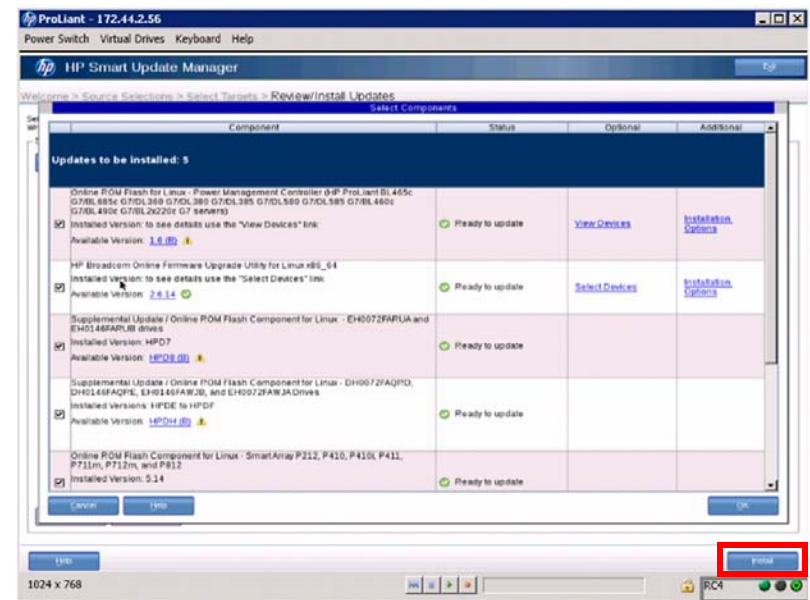

Figure 4 - 13. Selecting Updates

16. Click the Install button.

**Note:** The installation process may take up to 45 minutes to complete.

**Note:** If iLO firmware is required, an iLO restart may disconnect the Integrated Remote Console. If this happens, reconnect to the iLO4 web interface. The iLO upgrade status will be displayed at the bottom of the window. After the iLO upgrade has completed, it will reboot. Repeat the procedure starting at step 1 to update firmware on the remaining components.

After all firmware has been updated, the Reboot button will be enabled.

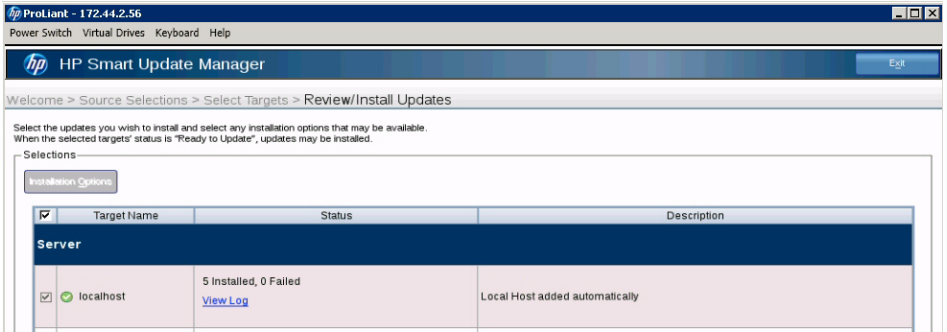

Figure 4 - 14. Installation Progress

17. Select the Click to Reboot option. The server reboots.

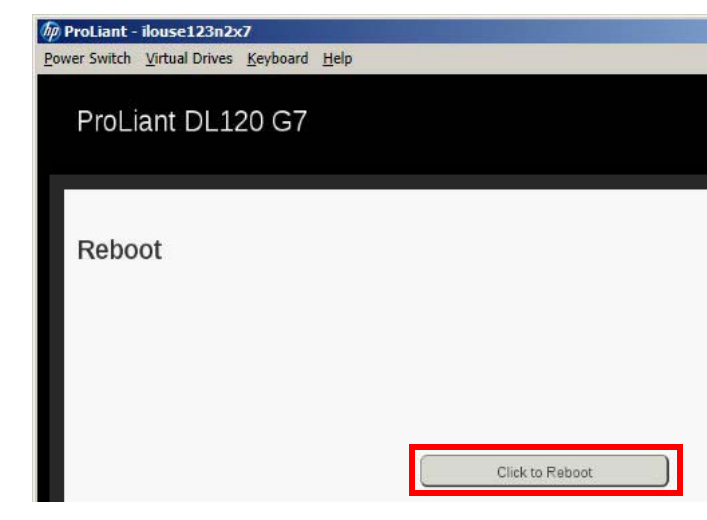

<span id="page-14-1"></span>Figure 4 - 15. Rebooting the Server

## <span id="page-14-0"></span>**Setting the HP Server BIOS**

The BIOS of the supported HP server must be configured appropriately prior to installing the Acme Packet software.

The following procedure describes the required BIOS settings to make in the ROM-Based Setup Utility (RBSU) of the HP DL360p Gen8 or HP BL460c.

To set the BIOS on Acme Packet-Supported HP Servers:

- 1. Boot the server. Near the end of the boot process, the boot options screen is displayed for several seconds before the system boots from the supported boot device. During this time, press F9 to access the RBSU.
- 2. Set USB to the first boot device followed by the disk controller. To set the standard boot order, select the option Set the IPL Device Boot Order to 3.

<span id="page-15-0"></span>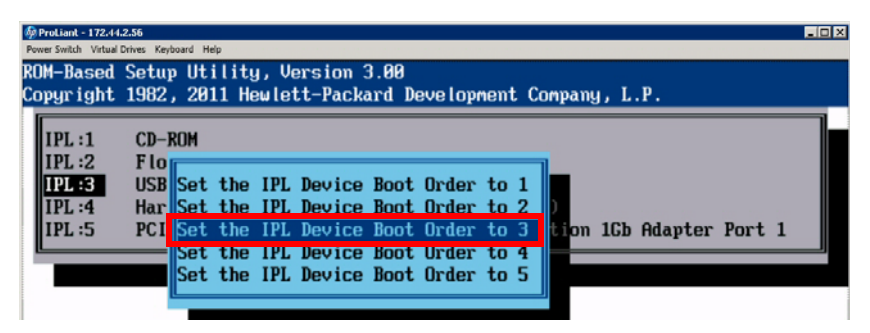

Figure 4 - 16. Selecting the Option to Boot from the Acme USB Module

<span id="page-15-1"></span>3. Set the HP Power Profile to Maximum Performance by navigating to Power Management Options > HP Power Profile > Maximum Performance.

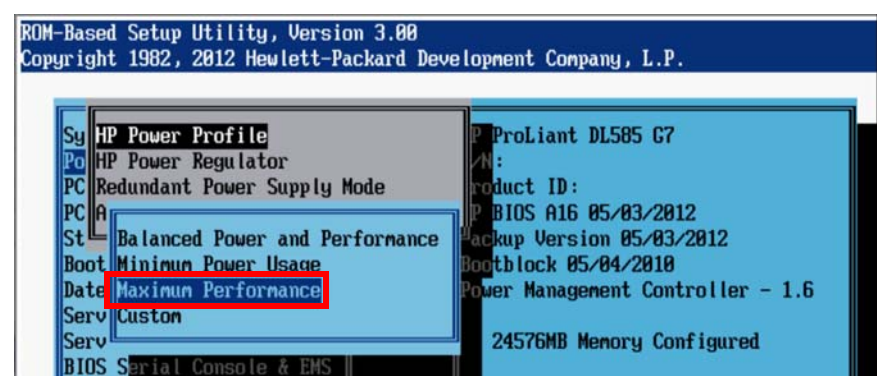

Figure 4 - 17. Setting the HP Power Profile

<span id="page-15-2"></span>4. Set the HP Power Regulator by navigating to Power Management Options > HP Power Regulator > HP Static High Performance Mode. Note that when you set that option, the HP Power Profile will automatically change to Custom.

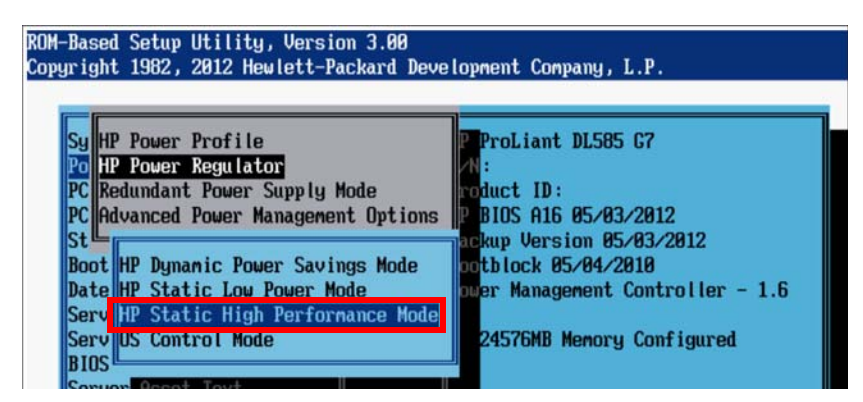

Figure 4 - 18. Setting HP Static High Performance Mode

<span id="page-16-1"></span>5. Disable Intel Hyper-Threading by navigating to System Options > Intel (R) Hyperthreading Options > Disabled. (Note that Hyperthreading may be reenabled for VM deployments only.)

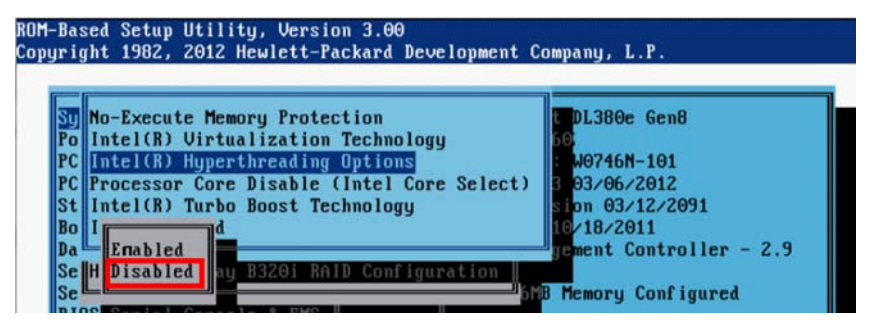

Figure 4 - 19. Disabling Intel Hyperthreading Options

6. Disable the EMS Console by navigating to BIOS Serial Console & EMS  $>$  EMS Console > Disabled.

<span id="page-16-0"></span>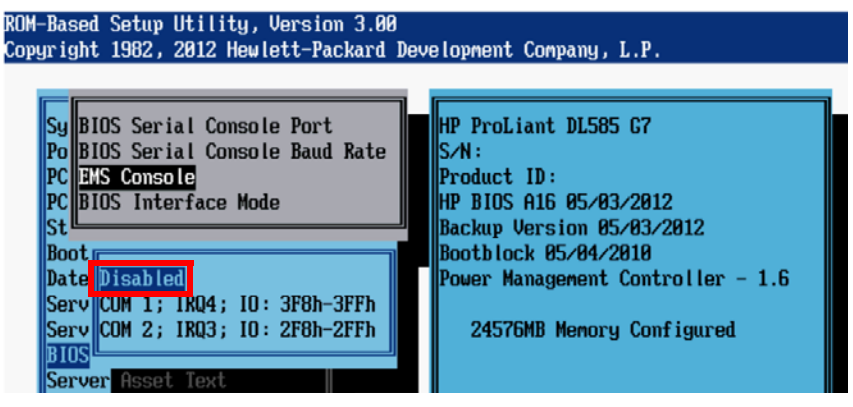

Figure 4 - 20. Disabling the EMS Console

7. Set the serial console to COM 1 by navigating to BIOS Serial Console & EMS > BIOS Serial Console Port > COM 1.

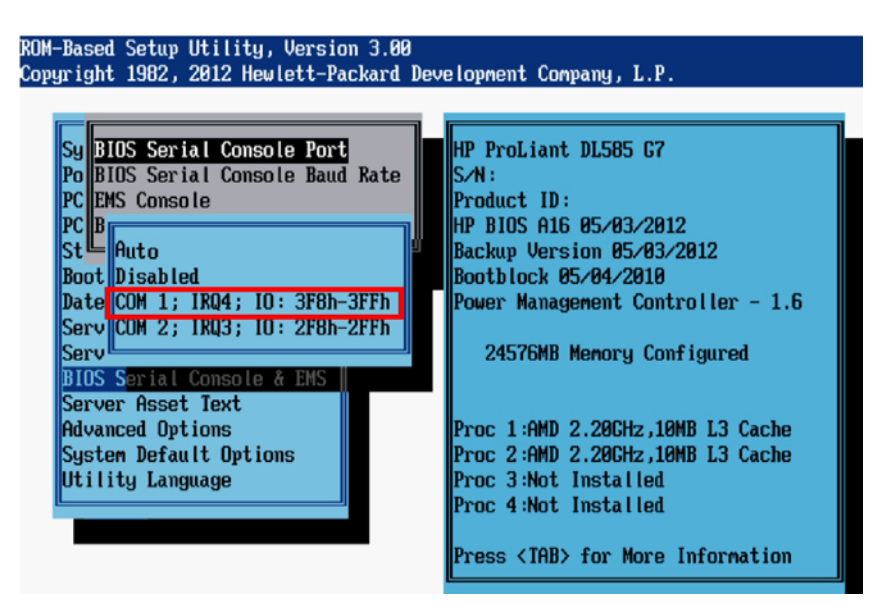

Figure 4 - 21. Setting the Serial Console to COM 1

8. Set the serial console baud rate to 115200 by navigating to BIOS Serial Console & EMS > BIOS Serial Console Baud Rate > 115200.

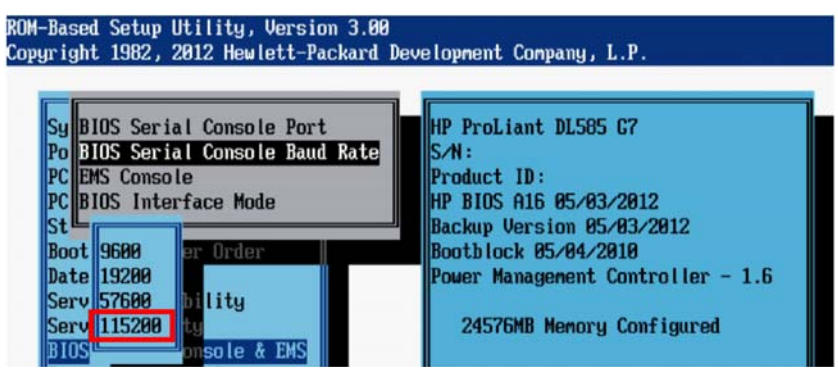

Figure 4 - 22. Setting the Serial Console Baud Rate

- 9. Press Esc until the main menu is displayed.
- <span id="page-17-1"></span>10. At the main menu, press F10. The HP server automatically restarts.

## <span id="page-17-0"></span>**Creating a Single RAID Logical Volume Spanning All Physical Disks**

The Acme Packet OS supports only a single disk, so if multiple physical disk drives are present in the system, the drives must be presented to the Acme Packet OS as a single volume (i.e., through the use of RAID aggregation).

Configurations with more than one logical volume presented by RAID, or systems with more than one non-RAID physical disk (e.g., multiple SATA or SAS not in a RAID volume) are not supported and will result in system failure.

The HP Array Configuration Utility (ACU) is used for creating RAID drives. The ACU can be accessed on the HP server from either BIOS or HPIP. Similar to the ROM Based Setup Utility (RBSU), it is accessed indirectly via HPIP by pressing F10 during startup, or directly from BIOS using F5 during the controller POST.

Shown below is an example of the HP ACU displaying a single logical volume for two physical drives in a RAID1 mirror.

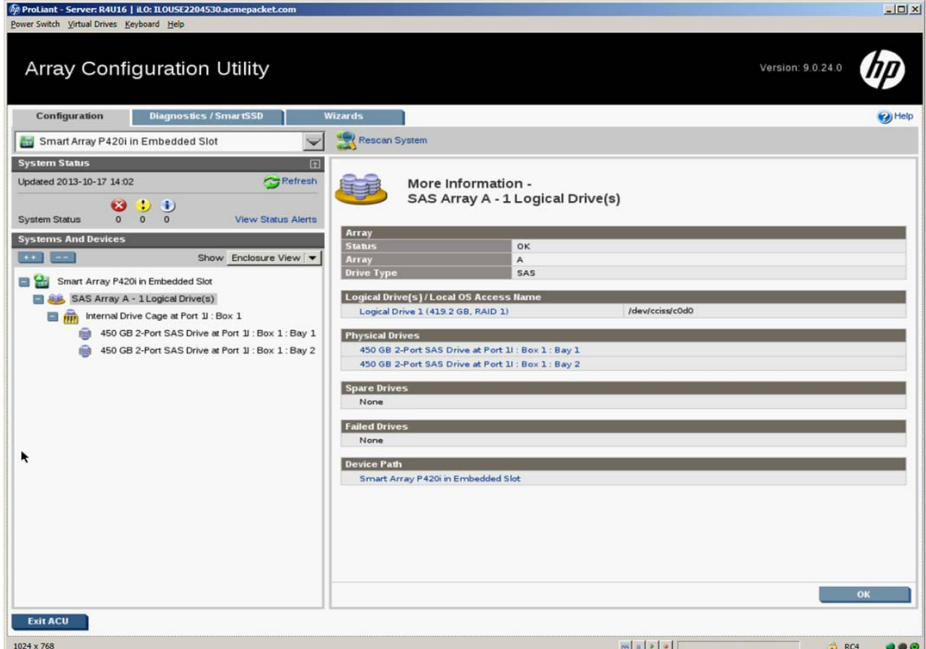

Figure 4 - 23. Single Logical Volume for 2 Physical Drives in a RAID Mirror in ACU

Consult the HP documentation on the HP ACU for specific information in configuring a RAID volume.

## <span id="page-18-0"></span>**Physically Installing the Acme USB Module Onto the HP Server**

<span id="page-18-1"></span>Please use the following procedure to install the Acme USB module onto the HP server.

Prerequisite:

- Acme USB module containing S-Cz
- HP DL360p Gen8 Server or HP BL460c Gen8 Server running the iLO4 Web Interface

To install the Acme USB module onto a HP server:

- 1. Power down and remove the power cords from the HP server.
- 2. Remove the top cover of the HP server. Consult your HP documentation for information on removing the cover.
- 3. Install the Acme USB module into any internal USB port.

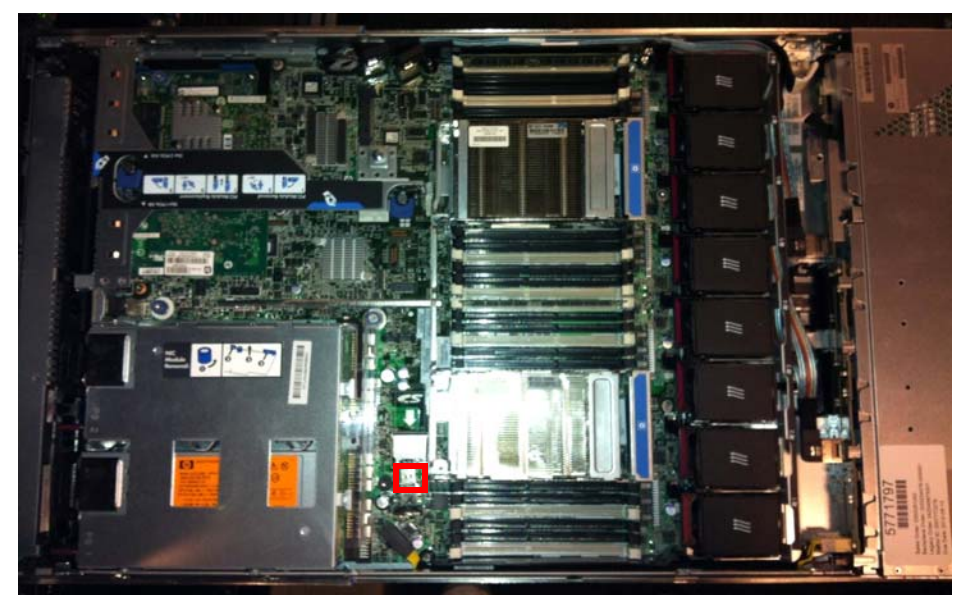

Figure 4 - 24. Location for Acme USB Module for HP DL360p Gen8

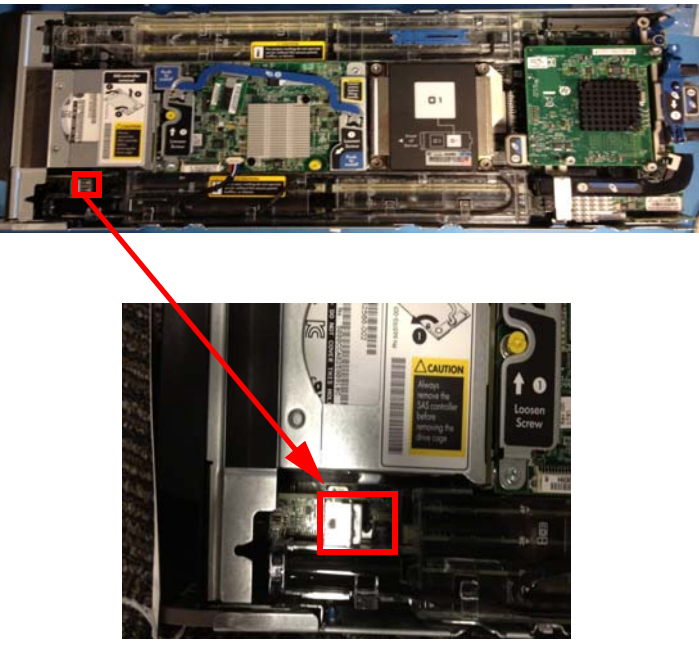

Figure 4 - 25. Location for Acme USB Module for HP BL460c Gen8

- 4. Reinstall the cover onto the HP server.
- <span id="page-19-2"></span><span id="page-19-1"></span>5. Connect power to the HP server, and power on the HP server.

## <span id="page-19-0"></span>**Logging In to the ACLI and Enabling User/Super User Modes**

The following procedure describes how to log in to the Acme Packet software and enter both user mode and super mode.

To log in to the ACLI and enable user/super user modes:

- 1. After the server boots, the **Password**: prompt appears.
- 2. To enter user mode, at the **Password**: prompt type your password and then press Return. The Acme> prompt appears and user mode is enabled.
- <span id="page-20-2"></span><span id="page-20-1"></span>3. To enable super user mode, at the Acme> prompt type enable and then press Return. The **Password:** prompt appears. Enter the super user password and then press Return. The **Acme#** prompt appears and super user mode is enabled.

## <span id="page-20-0"></span>**Formatting the Hard Drive**

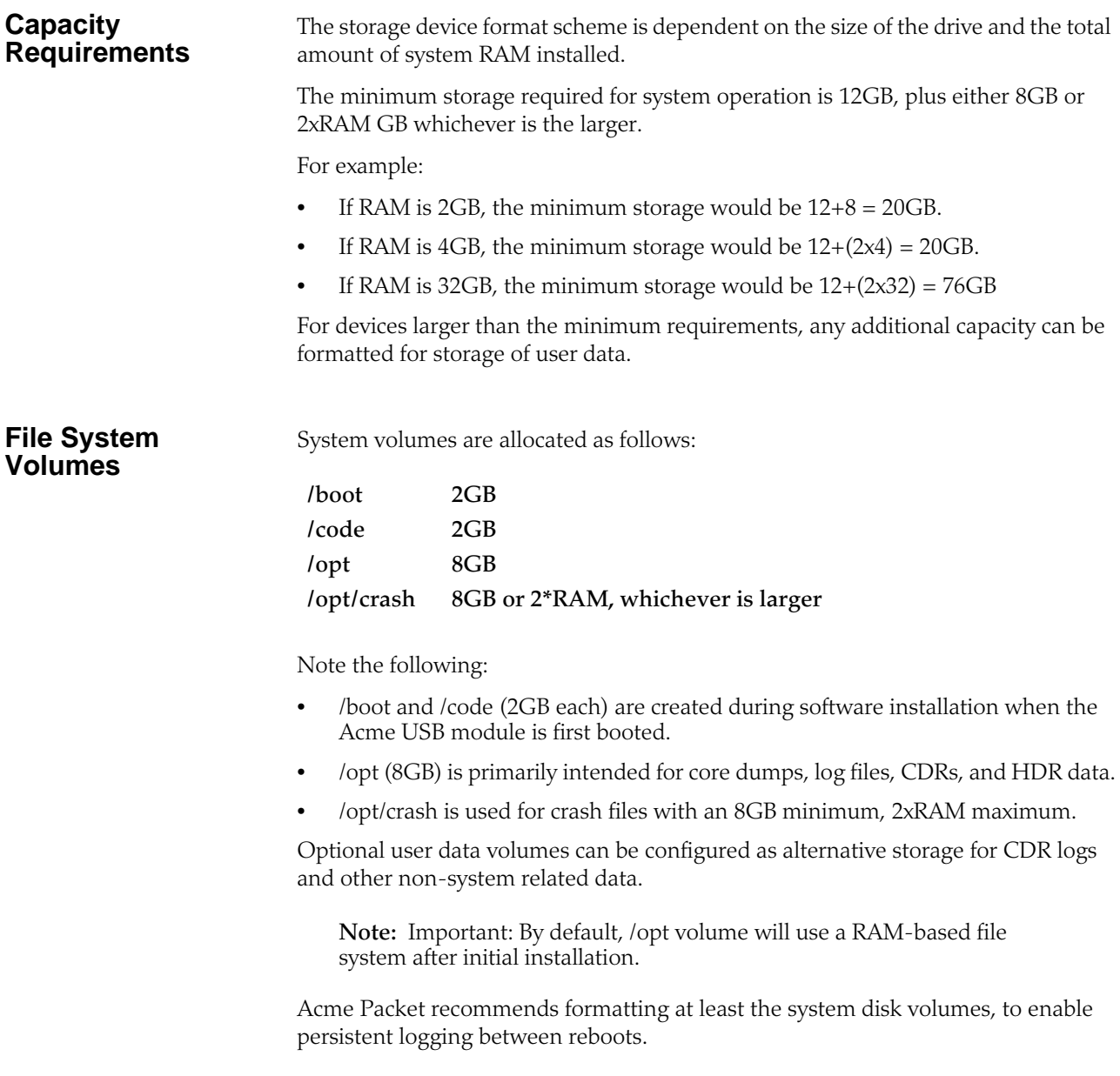

<span id="page-21-1"></span>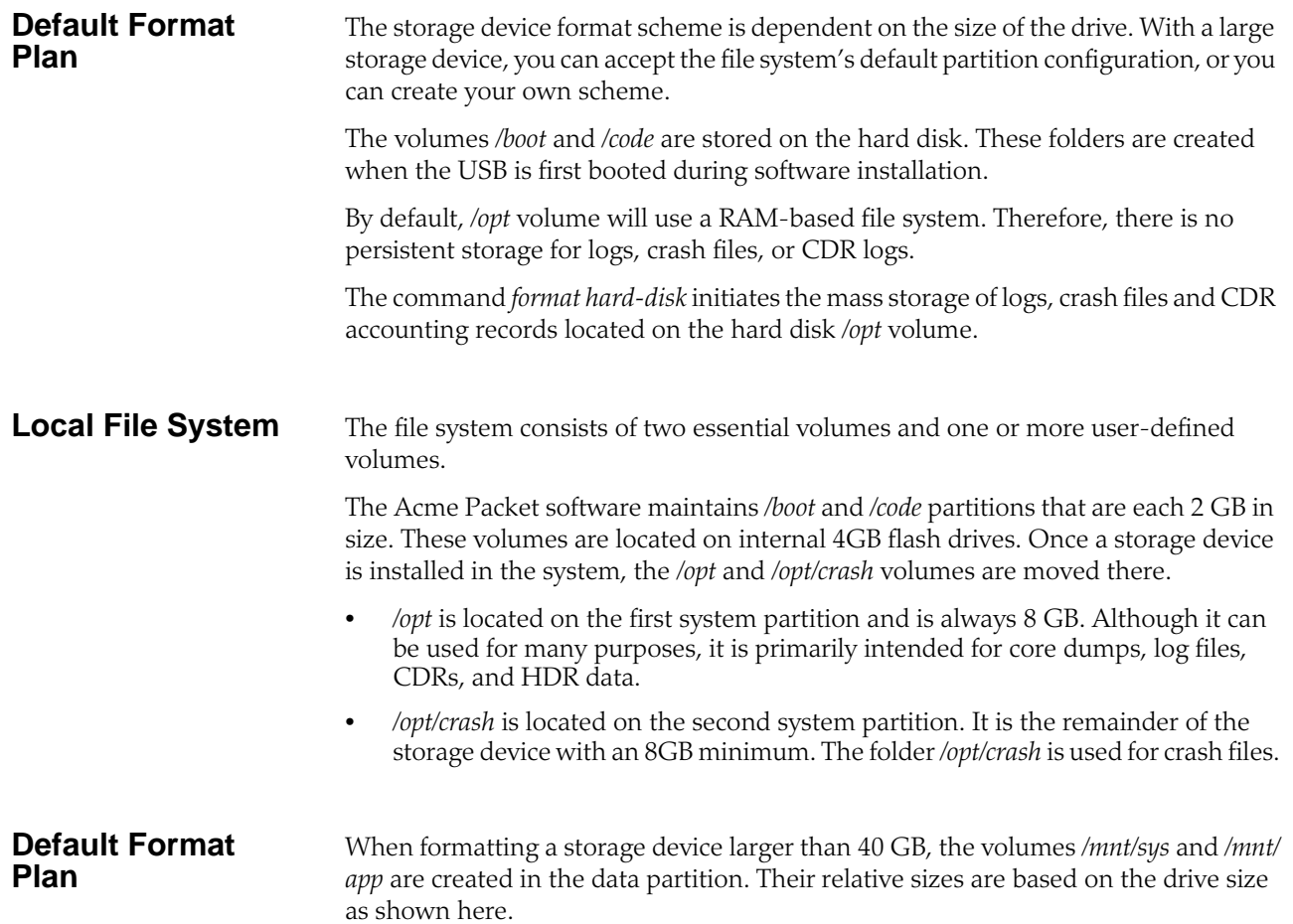

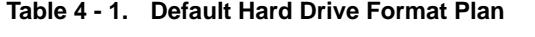

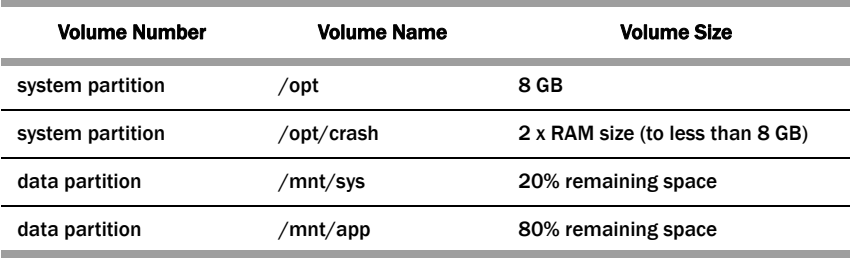

#### **Custom Format Plan**

<span id="page-21-0"></span>You can customize the format plan when a storage device larger than 40 GB is installed in your system. Before formatting the storage device, plan the number of volumes, volume names, and relative percentage of storage device disk space. A maximum of four volumes in the data partition are allowed.

#### **Table 4 - 2. Custom Hard Drive Format Plan**

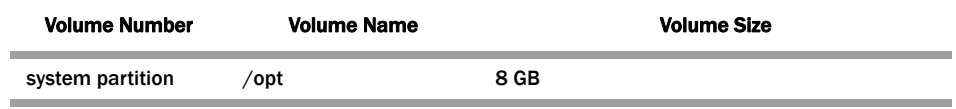

<span id="page-22-1"></span><span id="page-22-0"></span>

|                                                    | <b>Volume Number</b>                                                                                                    | <b>Volume Name</b>                                                                                      | <b>Volume Size</b>                                               |  |  |
|----------------------------------------------------|----------------------------------------------------------------------------------------------------|----------------------------------------------------------------------------------------------------|------------------------------------------------------------------|--|--|
|                                                    | system partition                                                                                                    | /opt/crash                                                                                              | 2 x RAM size (to less than 8 GB)                                 |  |  |
|                                                    | data partitions 1-4                                                                                                    | /mnt/ <user-label></user-label>                                                                         | user-defined percentage of remaining space                       |  |  |
|                                                    |                                                                                                    |                                                                                                    |                                                                  |  |  |
| <b>Formatting</b><br><b>Procedure</b>              | The <i>format</i> command requires <b>one</b> of the following arguments:                                                                                               |                                                                                                    |                                                                  |  |  |
|                                                    | system-disk – formats and creates these two system partitions:<br>٠<br>/opt and /opt/crash                                                                              |                                                                                                    |                                                                  |  |  |
|                                                    | <i>data-disk</i> — formats and creates one or more data partitions with the default $\theta$<br>$\bullet$<br>mnt/sys and /mnt/app) or user-defined volumes              |                                                                                                    |                                                                  |  |  |
|                                                    | ٠                                                                                                    | <i>hard-disk</i> — formats and creates both the system partition and data partition                     |                                                                  |  |  |
|                                                    | After the drive(s) are formatted, the system mounts the newly created partitions.                                                                                       |                                                                                                    |                                                                  |  |  |
| <b>Example of Format</b><br><b>Command Process</b> | The following example shows the format command process. Note where user input<br>is required (in red typeface) to specify the number of volumes, their names and sizes. |                                                                                                    |                                                                  |  |  |
|                                                    | <b>ACMEPACKET# format hard-disk</b><br>applications before proceeding                                                                                                   | WARNING: Please ensure device is not currently in use by any                                            |                                                                  |  |  |
|                                                    | Continue $[y/n]$ ?: y                                                                                                    |                                                                                                    |                                                                  |  |  |
|                                                    |                                                                                                    | The following system partitions will now be created:                                                    |                                                                  |  |  |
|                                                    | 1: $\sqrt{\text{opt}}$ 8000000 bytes                                                                                                    |                                                                                                    |                                                                  |  |  |
|                                                    |                                                                                                    | 2: /crash 16218284032 bytes                                                                             |                                                                  |  |  |
|                                                    |                                                                                                    |                                                                                                    | Create the system partitions and filesystems as configured above |  |  |
|                                                    | $[y/n]^2$ y                                                                                                    |                                                                                                    |                                                                  |  |  |
|                                                    |                                                                                                    |                                                                                                    |                                                                  |  |  |
|                                                    |                                                                                                    | WARNING: All system logs and data on the disk will be                                                   |                                                                  |  |  |
|                                                    |                                                                                                    | permanently erased and unrecoverable.                                                                   |                                                                  |  |  |
|                                                    | Are you sure $[y/n]$ ?: y                                                                                                    |                                                                                                    |                                                                  |  |  |
|                                                    |                                                                                                    | The format process will take a few minutes. Once                                                        |                                                                  |  |  |
|                                                    |                                                                                                    | the format process begins, it cannot be stopped.<br>Please do not power down or reboot the system until |                                                                  |  |  |
|                                                    |                                                                                                    | the format process is complete.                                                                         |                                                                  |  |  |
|                                                    | Continue $[y/n]$ ?: y                                                                                                    |                                                                                                    |                                                                  |  |  |
|                                                    |                                                                                                    | Suspending logging to hard disk                                                                         |                                                                  |  |  |
|                                                    | <b>Stopping tLogCleaner task</b>                                                                                                    |                                                                                                    |                                                                  |  |  |
|                                                    |                                                                                                    | Relocating logging onto RAM drive                                                                       |                                                                  |  |  |
|                                                    | Initializing /opt/ Cleaner                                                                                                    |                                                                                                    |                                                                  |  |  |
|                                                    | <b>Starting tLogCleaner task</b>                                                                                                    |                                                                                                    |                                                                  |  |  |
|                                                    |                                                                                                    | *** Removing previous system partitions - please wait ***                                               |                                                                  |  |  |
|                                                    |                                                                                                    | *** Creating new system partitions - please wait ***                                                    |                                                                  |  |  |
|                                                    |                                                                                                    | *** Formatting partition / opt. Please wait ***                                                         |                                                                  |  |  |
|                                                    | []                                                                                                    |                                                                                                    |                                                                  |  |  |
|                                                    |                                                                                                    |                                                                                                    | This filesystem will be automatically checked every 23 mounts or |  |  |

**Table 4 - 2. Custom Hard Drive Format Plan** *(continued)*

180 days, whichever comes first. Use tune2fs -c or -i to override.

\*\*\* Formatting completed successfully \*\*\*

\*\*\* Formatting partition /crash. Please wait... \*\*\*

[...]

This filesystem will be automatically checked every 31 mounts or 180 days, whichever comes first. Use tune2fs -c or -i to override. \*\*\* Formatting completed successfully \*\*\* e2fsck 1.41.14 (22-Dec-2010) opt: clean, 11/1960 files, 1323/7812 blocks e2fsck 1.41.14 (22-Dec-2010) crash: clean, 11/991232 files, 104681/3959542 blocks

The following section of the format hard-drive walk-through shows the data partition creation. The following system output shows that the user has chosen to define a custom data partition scheme by typing *n* at the **Use factory default data partitions [y/n]?:** prompt.

Suspending logging to RAM drive Stopping tLogCleaner task Relocating logging onto hard disk Initializing /opt/ Cleaner Starting tLogCleaner task Disk space used by system: 16226317824 bytes Use factory default data partitions  $[y/n]$ ?: n Enter the number of data partitions to create: 3 Total unallocated space = 100 % Enter the name of volume 1 (or 'q' to quit): VOLUME1 Enter the size of the volume (in %): 20 Total unallocated space = 80 % Enter the name of volume 2 (or 'q' to quit): VOLUME2 Enter the size of the volume (in %): 40 Total unallocated space = 40 % Enter the name of volume 3 (or 'q' to quit): VOLUME3 Enter the size of the volume (in %): 40 The following data partitions will now be created: /VOLUME1 96776308838 bytes /VOLUME2 193552617676 bytes /VOLUME3 193552617676 bytes Create the data partitions and filesystems as configured above [y/n]?: y \*\*\*\*\*\*\*\*\*\*\*\*\*\*\*\*\*\*\*\*\*\*\*\*\*\*\*\*\*\*\*\*\*\*\*\*\*\*\*\*\*\*\*\*\*\*\*\*\*\*\*\*\*\* WARNING: All non-system data on the disk will be permanently erased and unrecoverable. Are you sure  $[y/n]$ ?: y The format process will take a few minutes. Once the format process begins, it cannot be stopped. Please do not power down or reboot the system until the format process is complete.

Continue [y/n]?: y \*\*\* Beginning format process \*\*\*

\*\*\* Removing previous data partitions - please wait \*\*\*

\*\*\* Creating new data partitions - please wait \*\*\*

\*\*\* Formatting partition /VOLUME1. Please wait... \*\*\*

mke2fs 1.41.14 (22-Dec-2010)

#### [...]

Writing inode tables: done

Creating journal (32768 blocks): done

Writing superblocks and filesystem accounting information: done This filesystem will be automatically checked every 37 mounts or

180 days, whichever comes first. Use tune2fs -c or -i to override.

\*\*\* Formatting completed successfully \*\*\*

\*\*\* Formatting partition /VOLUME2. Please wait... \*\*\*

mke2fs 1.41.14 (22-Dec-2010)

[...]

Writing inode tables: done

Creating journal (32768 blocks): done

Writing superblocks and filesystem accounting information: done

This filesystem will be automatically checked every 23 mounts or

180 days, whichever comes first. Use tune2fs -c or -i to override.

\*\*\* Formatting completed successfully \*\*\*

\*\*\* Formatting partition /VOLUME3. Please wait... \*\*\*

mke2fs 1.41.14 (22-Dec-2010)

[...]

Writing inode tables: done

Creating journal (32768 blocks): done

Writing superblocks and filesystem accounting information: done

This filesystem will be automatically checked every 31 mounts or

180 days, whichever comes first. Use tune2fs -c or -i to override.

\*\*\* Formatting completed successfully \*\*\*

\*\*\* Format finished successfully

New partitions have been created \*\*\*

\*\*\* Mounting partitions \*\*\*

e2fsck 1.41.14 (22-Dec-2010)

VOLUME1: clean, 11/5914624 files, 418265/23626953 blocks

/VOLUME1 mounted

e2fsck 1.41.14 (22-Dec-2010)

VOLUME2: clean, 11/11821056 files, 789884/47254150 blocks

/VOLUME2 mounted

e2fsck 1.41.14 (22-Dec-2010)

VOLUME3: clean, 11/11821056 files, 789884/47253628 blocks /VOLUME3 mounted

## <span id="page-25-2"></span><span id="page-25-0"></span>**Licensing Acme Packet Software**

<span id="page-25-1"></span>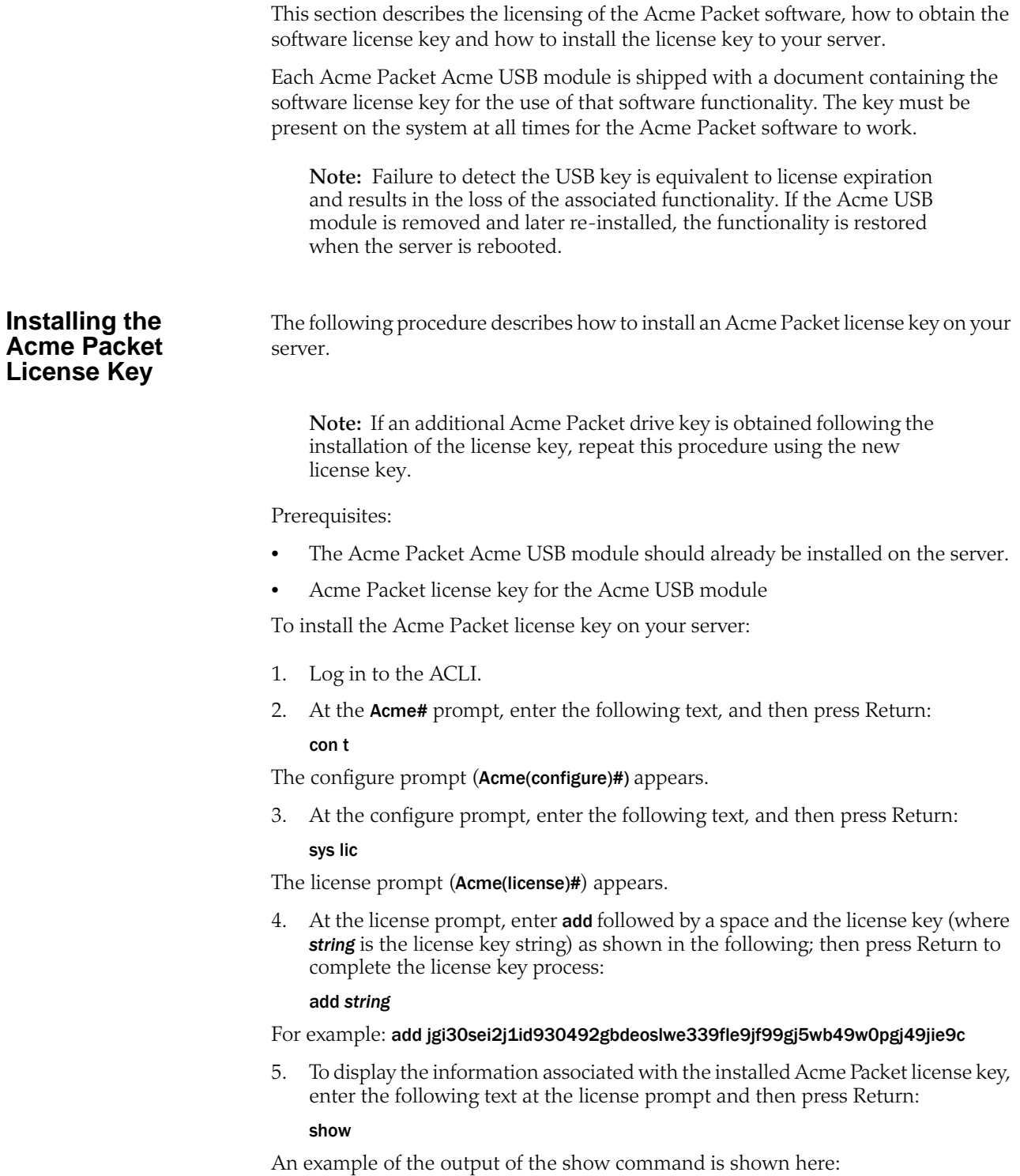

License #1: Acme Developer License!, 32000 sessions, SIP, MGCP, H323, IWF, QOS, ACP, Routing, Load Balancing, Accounting, High Availability, PAC, LI, External BW Mgmt, TLS, Software TLS, External CLF Mgmt

## <span id="page-26-0"></span>**Index**

## **A**

ACLI, logging in **[20](#page-19-1)** audience for this guide **[5](#page-4-3)**

## **B**

BIOS, Boot order **[16](#page-15-0)** BIOS, EMS Console setting in **[17](#page-16-0)** BIOS, HP Power Profile setting in **[16](#page-15-1)** BIOS, HP Power Regulator setting in **[16](#page-15-2)** BIOS, Hyper-Threading setting in **[17](#page-16-1)** BIOS, setting **[15](#page-14-1)**

## **F**

firmware, checking version numbers of **[8](#page-7-2)** firmware, upgrading **[8](#page-7-3)** formatting commands **[23](#page-22-0)**

## **H**

hard disk, custom formatting plan **[22](#page-21-0)** hard drive formatting example **[23](#page-22-1)** hard drive, formatting **[21](#page-20-1)**

## **I**

installing Acme Packet Software onto the HP Server **[7](#page-6-4)**

## **L**

license key, installing the **[26](#page-25-1)** licensing Acme Packet software **[26](#page-25-2)** local file system defined **[22](#page-21-1)** logging in to the ACLI **[20](#page-19-2)**

## **O**

obtaining the Acme USB module **[7](#page-6-5)** overview **[7](#page-6-6)**

## **R**

RAID logical volume, creating **[18](#page-17-1)**

## **U**

USB key, physical installation of **[19](#page-18-1)** user mode, enabling **[21](#page-20-2)**